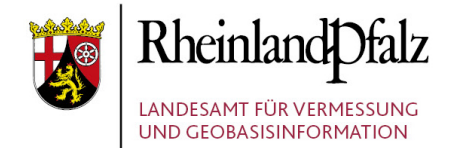

# ÜBERSICHT

## Kurzanleitung der notwendigen Arbeitsschritte bei BPlan-Nachlieferungen

Stand: 2021 / 04 / 14

**Herausgeber:**  Landesamt für Vermessung und Geobasisinformation Rheinland-Pfalz (LVermGeo) Von Kuhl Str. 49, 56070 Koblenz, Telefon: +49 (0) 261 492 – 0

Was müssen Sie alles tun, wenn ein BPlan nachgeliefert wird?

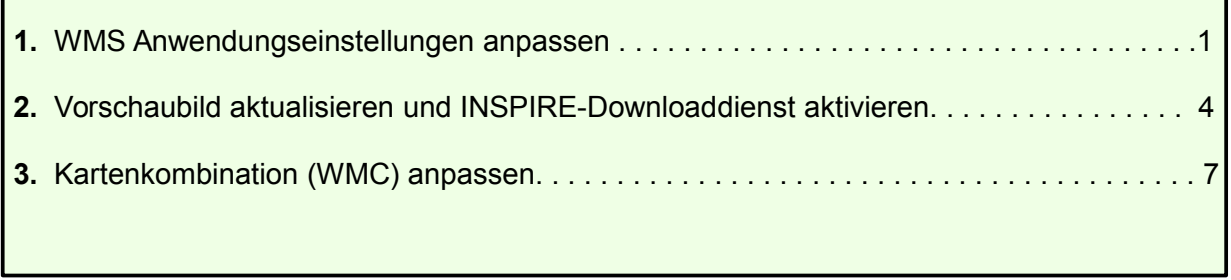

#### <span id="page-1-0"></span>**1. WMS Anwendungseinstellungen**

Im GeoPortal.rlp anmelden, wechseln in den Kartenviewer und dann in Administration\_DE:

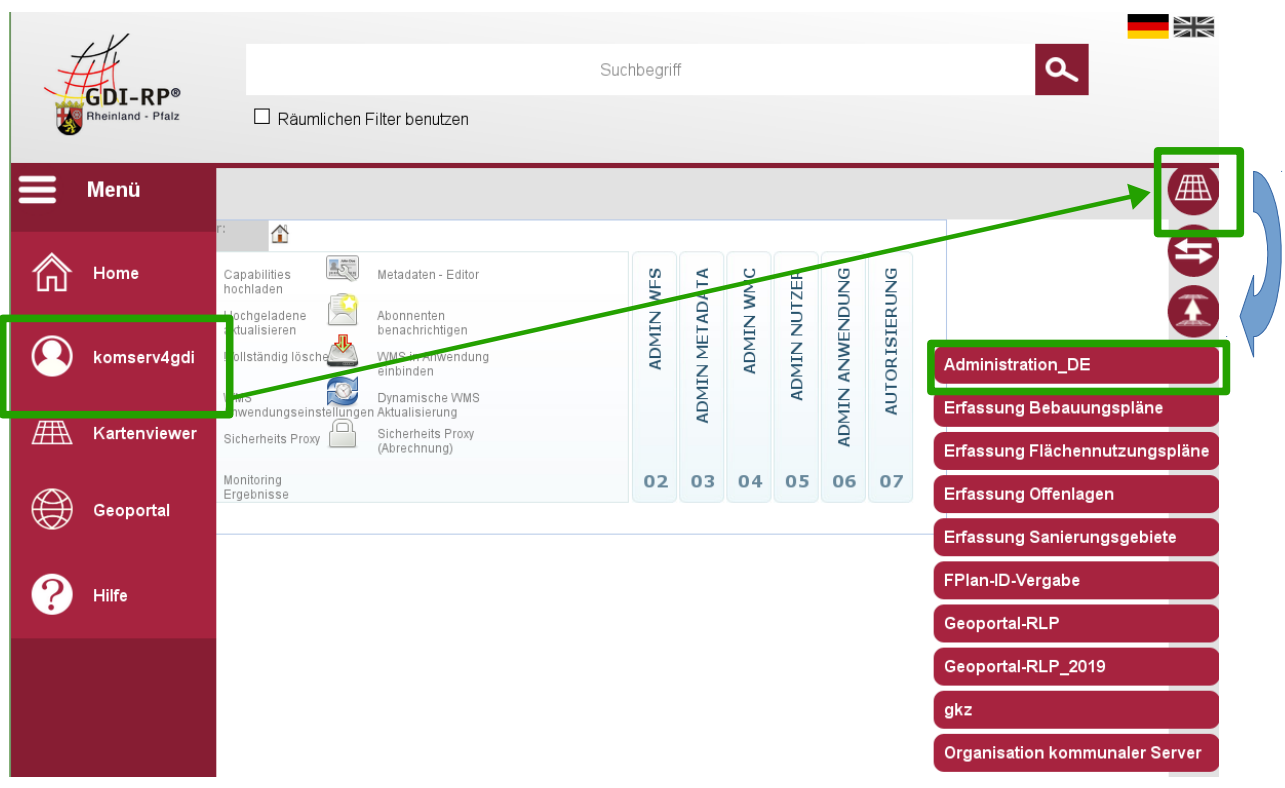

Damit der neue BPlan auffindbar und frei zugänglich ist, müssen Sie zunächst folgende WMS Anwendungseinstellungen anpassen:

Gehen Sie in das gleichnamige Werkzeug.

GeoPortal.rlp > Kartenviewer

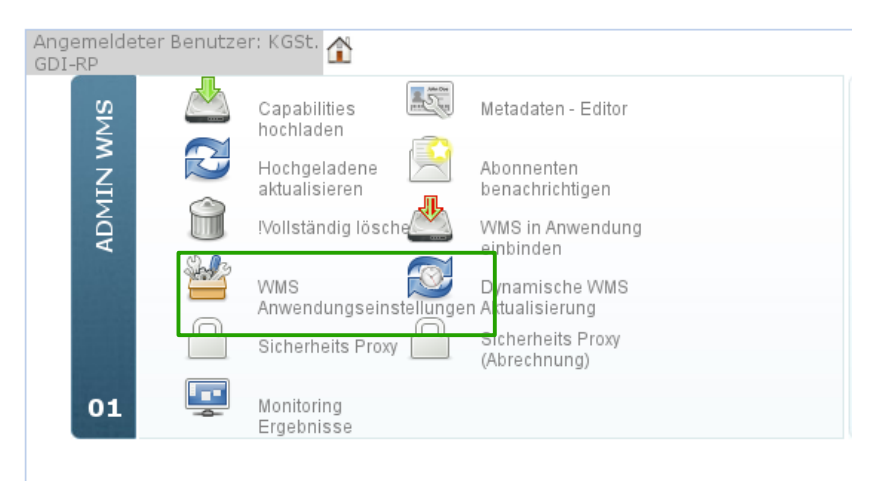

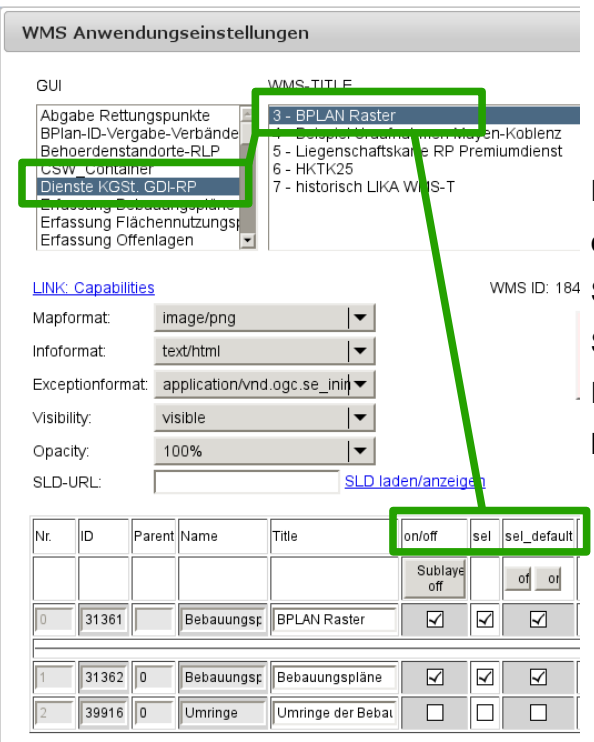

Dort wählen Sie Ihre GUI aus und die OG, bei der eine Nachlieferung erfolgt ist. Überprüfen Sie unten, dass bei den neuen Plänen in den Spalten on/off, sel und sel\_default jeweils ein Haken gesetzt ist. Wenn nicht, müssen Sie hier noch Haken setzen.

Tauchen die neuen Pläne in dieser Liste nicht auf, so muss der WMS manuell aktualisiert werden (auch wenn die dynamische WMS-Aktualisierung eingerichtet ist). Gehen Sie dazu in die allgemeine Oberfläche von "Administration DE" und wechseln dann in "Hochgeladene aktualisieren".

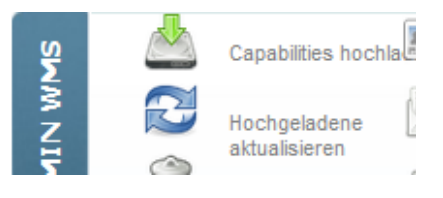

In dem sich neu öffnenden Fenster wählen Sie den entsprechenden WMS links oben aus

und wählen dann ganz unten "Reupload old service" (abilities | Reupload old service | )- ohne

eine weitere Einstellung vorzunehmen. Anschließend können Sie nochmal den zuvor beschriebenen Schritt unter WMS Anwendungseinstellungen durchgehen.

Sollte der neue BPlan immer noch nicht auftauchen, überprüfen Sie, ob dieser wirklich Error-Code frei ist (über die Attributerfassung in der Oberfläche "Erfassung Bebauungspläne"). Wenn dies der Fall ist, wenden Sie sich bitte an das Team vom KomServ.

#### <span id="page-4-1"></span><span id="page-4-0"></span>**2. Vorschaubild / INSPIRE-Downloaddienst**

Das Vorschaubild und den INSPIRE Downloaddienst aktivieren Sie folgendermaßen:

#### Wechseln Sie in den Metadateneditor.

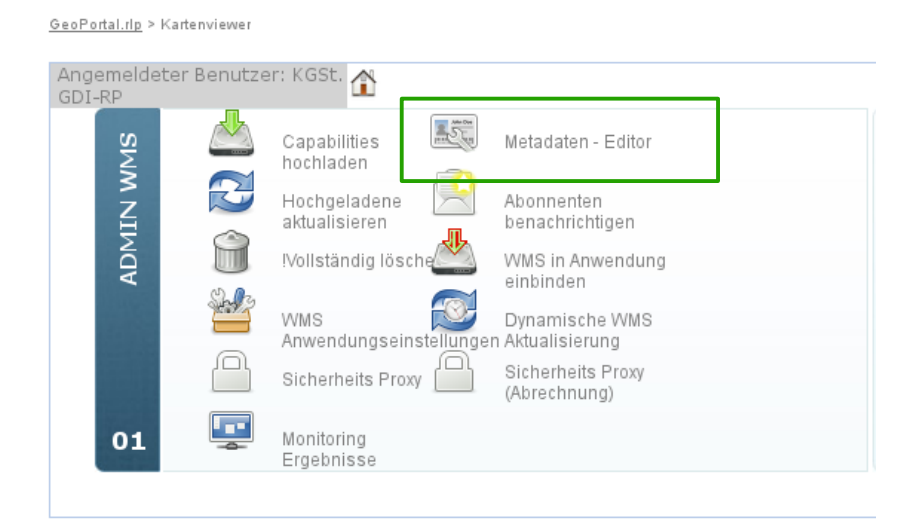

Wählen Sie den registrierten WMS aus → Sie werden automatisch in "edit WMS metadata" geleitet

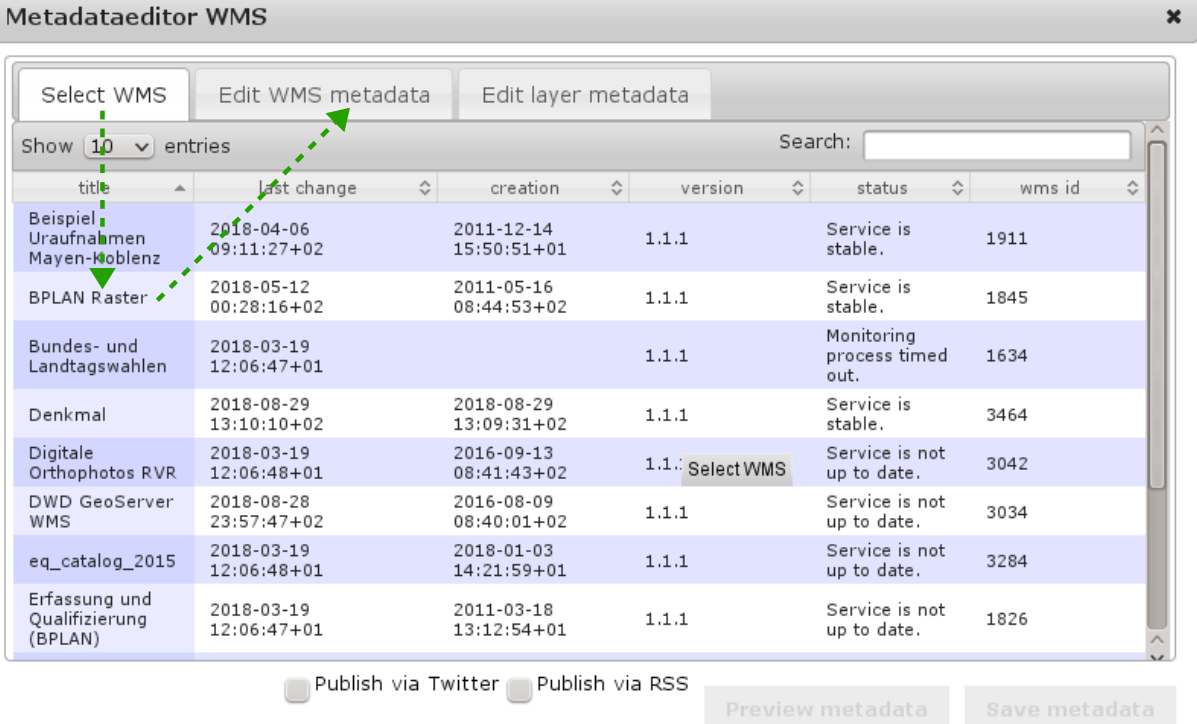

#### Metadataeditor WMS

Wechseln Sie nun direkt in "edit layer metadata" - Anwählen des neuen Bebauungsplanlayers zum Abspeichern des Vorschaubildes (Diskettensymbl anklicken) und zum Einrichten des INSPIRE Downloaddienstes (Haken setzen!)

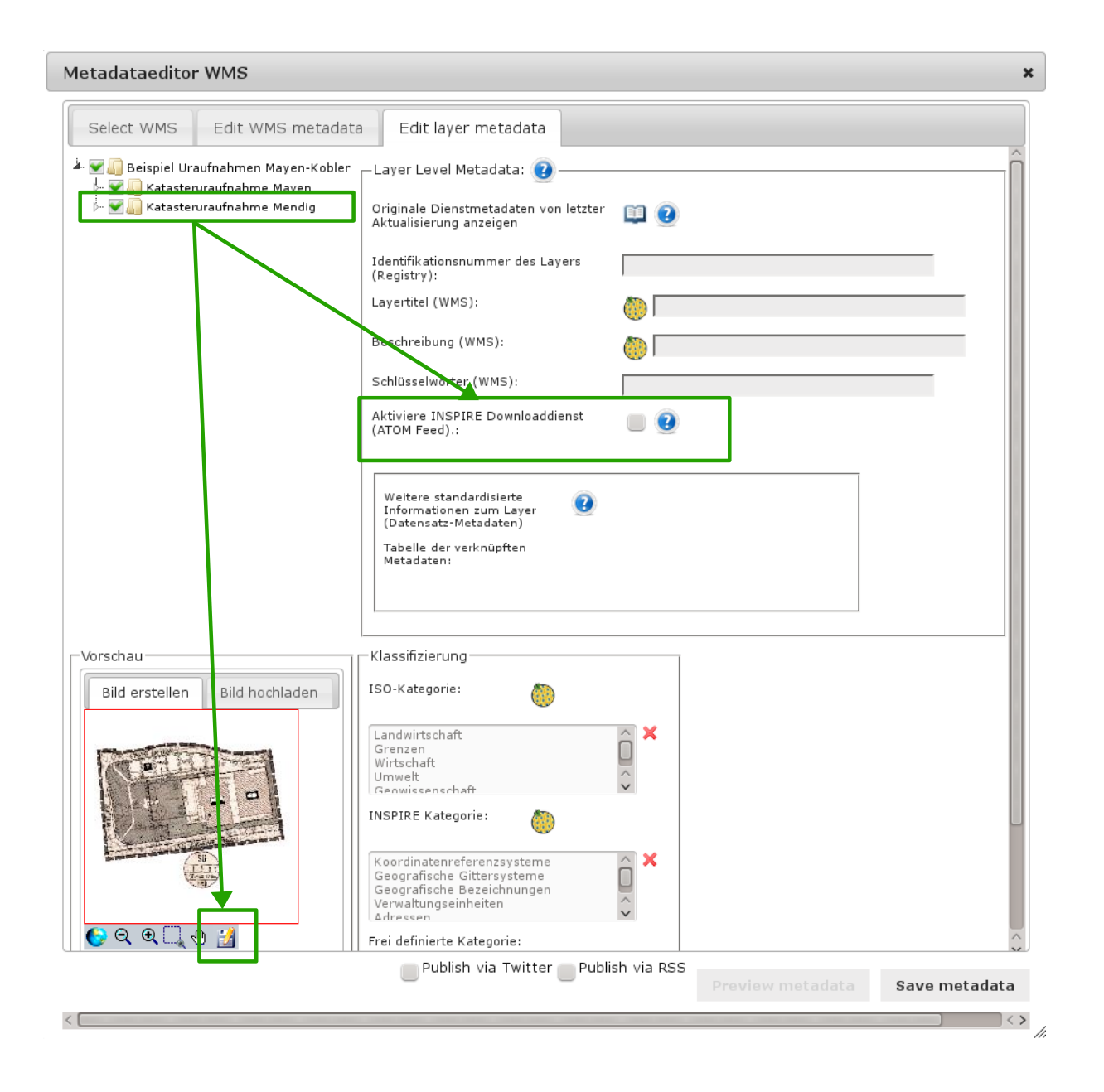

*Erscheint beim Abspeichern des Vorschaubildes eine Fehlermeldung, so wurden bei diesem Layer die WMS Anwendungseinstellungen nicht angepasst – in diesem Fall bitte Kapitel 1 aus diesem Dokument ausführen.*

#### <span id="page-7-0"></span>**3. Kartenkombination (WMC) anpassen**

Das WMC passen Sie wie folgt an :

#### **1.** Melden Sie sich an und laden Ihr bisheriges WMC im Kartenviewer

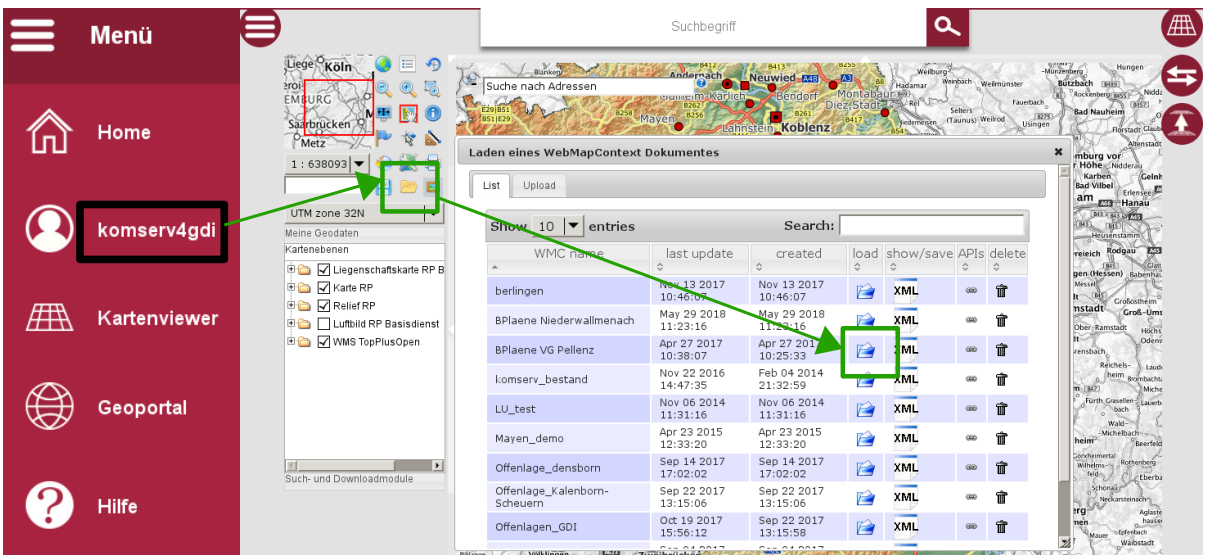

### **Entweder Sie laden den Dienst komplett neu hinzu (2a) oder Sie laden nur einzelne Layer neu hinzu (2b)**

*WMS komplett neu hinzuladen:*

**2a.1.** Löschen Sie den Dienst (mit Linksklick auf den Ordner)

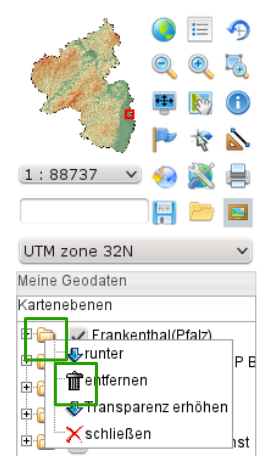

2a.2. Laden Sie den WMS nochmal komplett neu hinzu - suchen Sie nach "BPlan und dem Ortsnamen" und gehen auf "Interaktive Daten" und dann auf "Darstellungsdienste" (eventuell müssen Sie nach Identifizierungsnummer sortieren lassen, damit der Gesamtordner ganz oben steht)

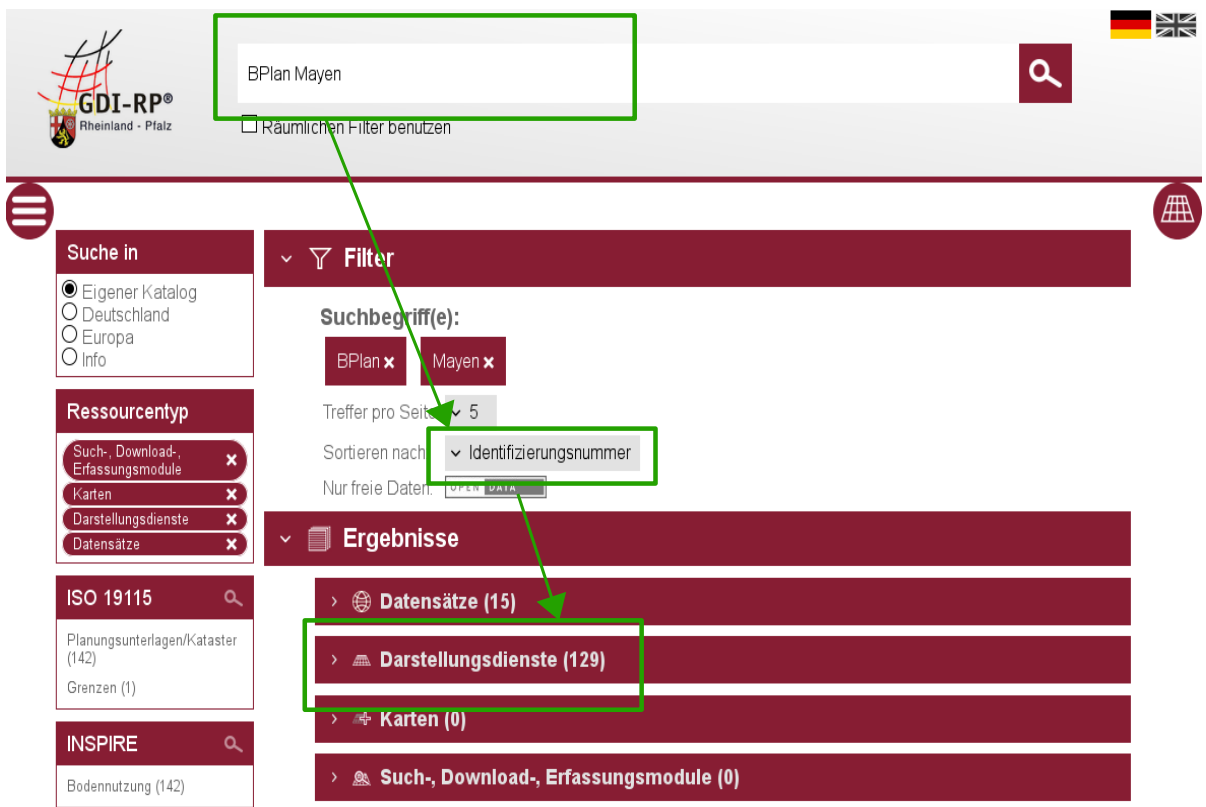

**2a.3.** Wählen die Weltkugel mit dem roten Viereck an und akzeptieren ggf. die Nutzungsbedingungen

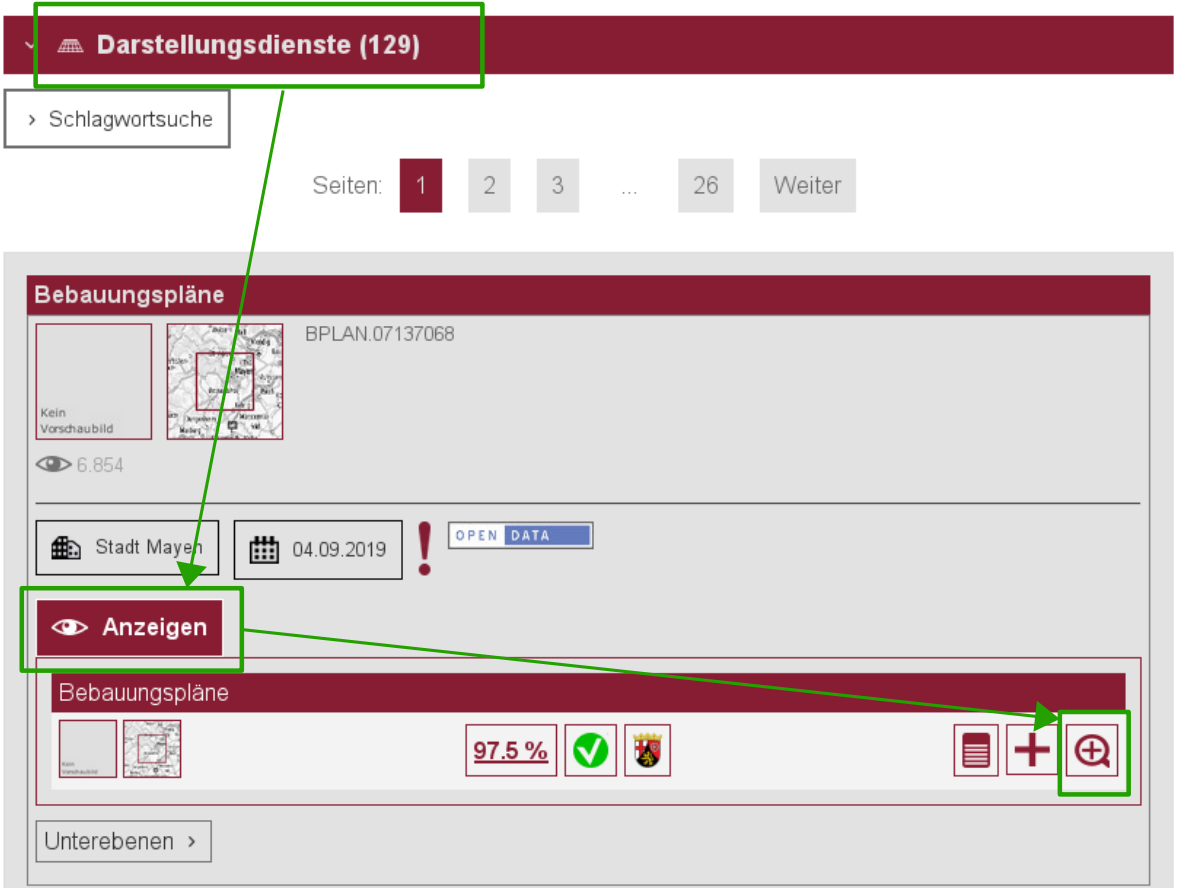

#### *WMS gezielt aktualisieren:*

**2b.1.** Suchen Sie nach BPlan und dem entsprechenden Ortsnamen – gehen Sie auf "Interaktive Daten" und dann auf "Darstellungsdienste" – sortieren Sie die Daten nach der "letzten Änderung"

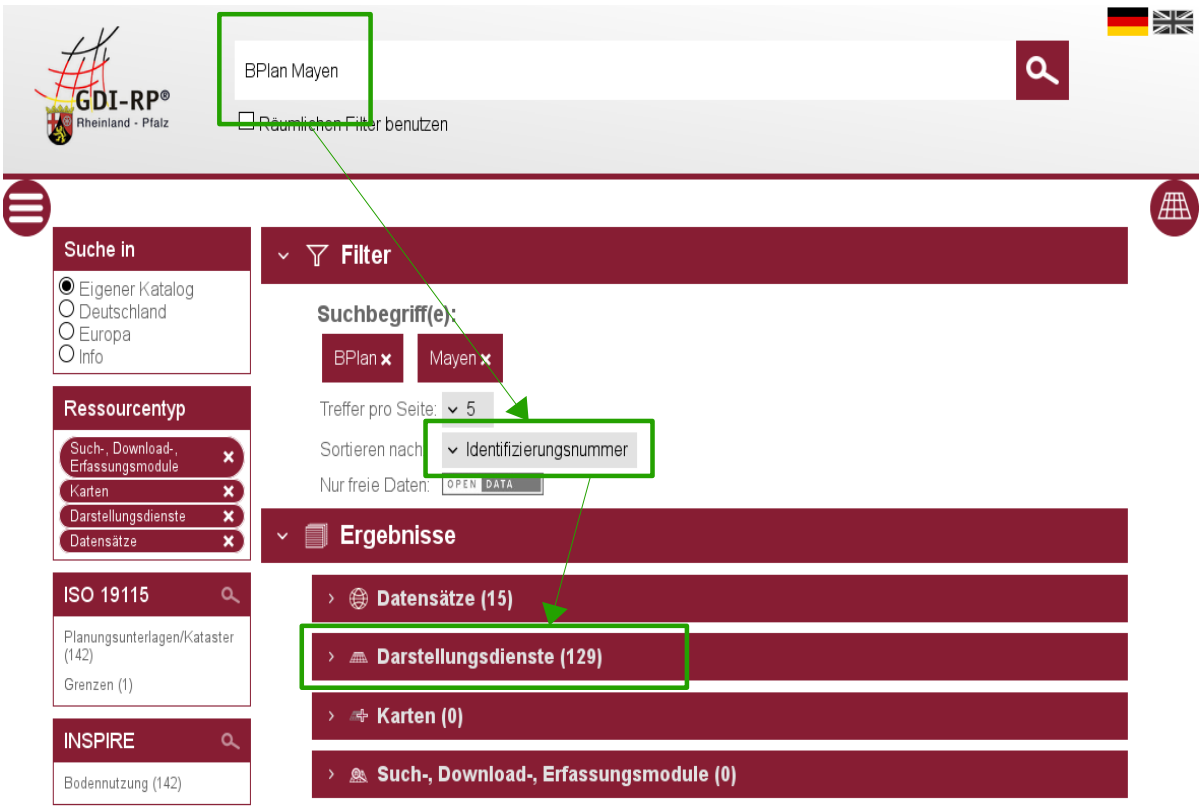

**2b.2.** Wählen Sie nur die nachgelieferten Pläne und den Umring aus und nehmen Sie diese in die Karten auf (siehe 2a3).

**3.** Überschreiben Sie die alte Kartenkombination durch Auswahl des Namens – abschließend auf "Speichern" klicken!

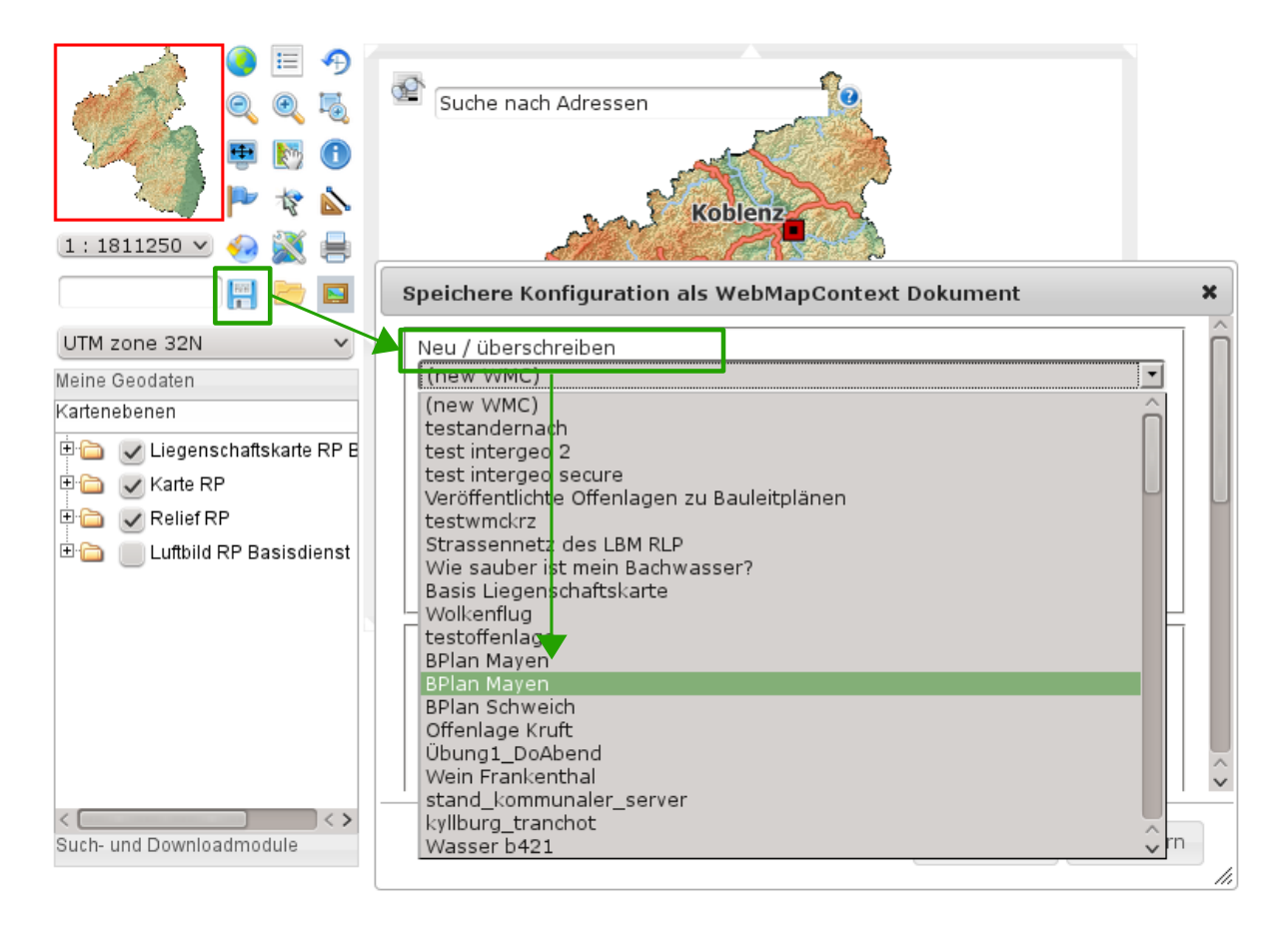